# FREWETIK

## Transfer+

4x4 Dante<sup>™</sup> converter

User's manual

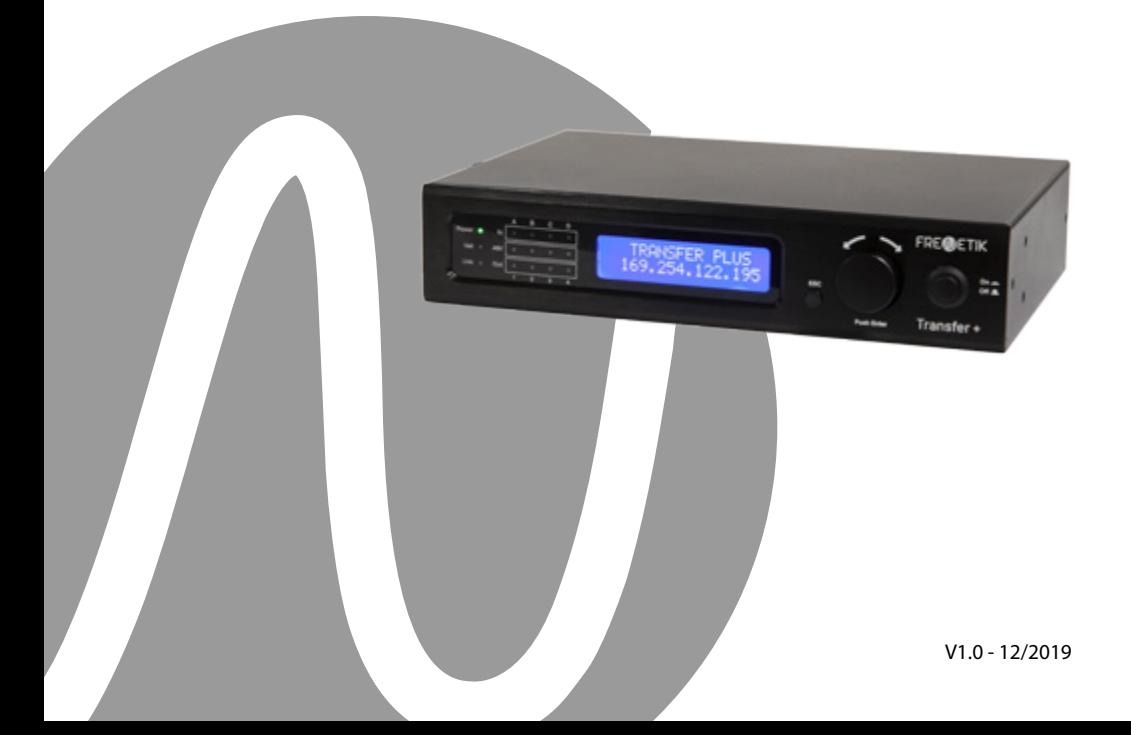

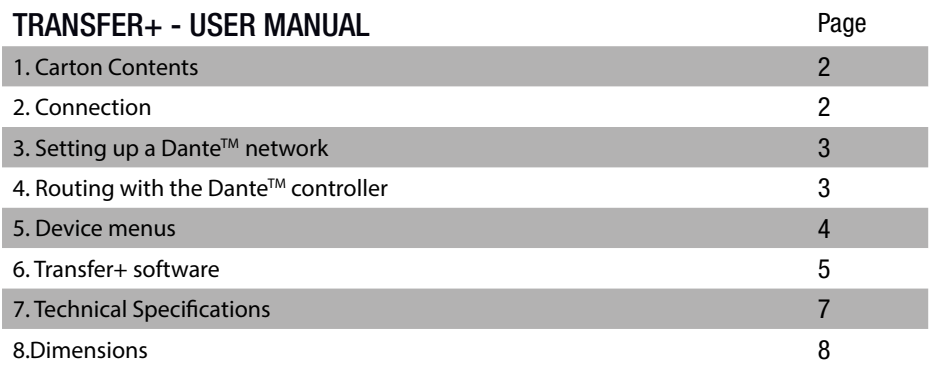

#### 1. Carton Contents

- 1 x Dante™ Transfer+ 4x4 interface
- 1 x 12 V power transformer
- 1 x rack kit
- 1 x user manual

#### 2. Connections

1. Incoming analog audio signals

Analog audio signals enter the interface via the 4 «In» connectors on the rear panel located on the right side of the unit (green connectors). The input level is microphone or line level, selectable via the software or the rear panel control.

Be sure to follow the cable diagram on the rear panel.

#### 2. Outgoing analog audio signals

The analog audio signals are output from the interface via the 4 «Out» connectors on the rear panel located in the middle of the unit (orange connectors). The output level is line level. Please make sure to follow the cable diagram marked on the front panel.

#### 3. Audio network

The connection to the Dante™ network is made via the RJ45 sockets on the rear panel. 2 sockets are available corresponding to the primary and secondary ports (redundancy).

#### 4. Power supply

The Transfer+ requires a voltage of 12 V DC for operation. An external transformer of at least 1000 mA must be used (supplied)

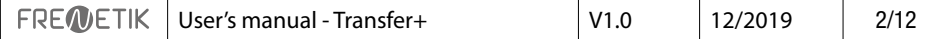

3. Setting up a Dante™ Network

1. Start the Dante™ Controller software.

2. Wait until the devices visible on the network appear in the software matrix. Note: If a device does not appear, there are several possible reasons, including:

– the device is not switched on / powered

– the device is on another subnet

– the device cannot be synchronized with other Dante™ devices

User's manual - TransferV1.103/20205/8For either of the two reasons listed last, the Dante™ device must be shown at least in the Network View under the «Device Info» or «Clock Status» tab. Stopping and then restarting the speaker could be a quick fix to the problem. Further information can be found in the Audinate Dante™ Controller manual.

3. From the Dante™ Controller menu bar, select «Device / Device View» or press the Ctrl+D key combination. The «Device View» window will appear.

4. From the drop-down menu below the menu bar, select the speaker to be configured.

5. DIn the third tab «status», various information about the device is available.

6. Click the «Device Config» tab. If necessary, adapt the «Sample Rate» to that used in the Dante™ network (all devices must have the same sample rate in order to work together.

7. In the «Rename Device» field, it is possible to modify the name used for the device in the Dante network, for better identification. Confirm any modification by pressing the «Apply» button.

8. From the «Network Config» tab, you can change the network settings for the speaker's Dante™ interface if necessary

4. Routing with the Dante™ Controller In order to configure the audio streams you need to:

1. In the main window, in the «Routing» tab, open the channels of the transmitting device on the right «Dante™ Transmitters» and the channels of the receiving device under «Dante™ Receivers» by clicking on the + buttons.

2. Click on the intersection point between the transmitter channel and the receiver channel.

3. Wait until the field displays a green circle with a white check mark. For other connections, repeat these three steps.

You can download a User Guide for the Dante Controller on the Audinate website: https://www.audinate.com/resources/technical-documentation

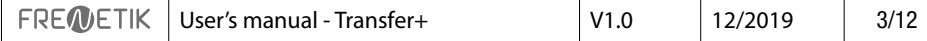

#### 5. Device menus

To enter the menu of the device, press the rotation button. To move through the menu and confirm, turn the button and press it. The small «ESC» button allows you to go back.

Menu details

- 1 INPUT

Allows you to select for each of the 4 inputs A, B, C and D its operating mode and its gain: - Line: 0 / - 10 dB

- Microphone without phantom power (Mic):  $0/15/10/15/15/125/135$  dB

- Microphone with phantom power (48V):  $0/ +5/ +10/ +15/ +25/ +35$  dB

First of all, you must select the input concerned A, B, C or D using the rotary knob (display on 2 pages) and then validate by pressing the button. Then you must choose the type of operation: Line / Microphone without phantom power / Microphone with phantom power then validate. Finally, you must select the desired gain.

- 2 OUPUT

Allows to «mute» / «unmute» each output channel.

- 3 IP SET Allows you to set the IP address and subnet mask of the device.

- 4 RENAME Allows you to rename the device.

- 5 DANTE RESET Restores the default Dante™ settings.

- 6 HARDWARE Gives the version of the device.

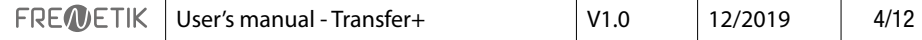

#### 6. Transfer+ Software

Note: when the device is controlled via the software, it is no longer possible to access its front panel menu.

Connection in network mode: select on the «Setting» button the UDP connection and validate.

RS232 connection : select on the «Setting» button the COM connection and enter the number of your COM port and its speed.

Press the Scan button: the device should appear in the list of visible devices on the network in the left column

By clicking on the device name, the software will connect to it. In the upper part of the screen, 3 new buttons appear, which you can double-click on:

- HOME: shows/hides the overview (inputs and outputs)

- INPUT : displays / hides the inputs
- OUTPUT : displays / hides the outputs

Here you can visually find the parameters of the menu of the device:

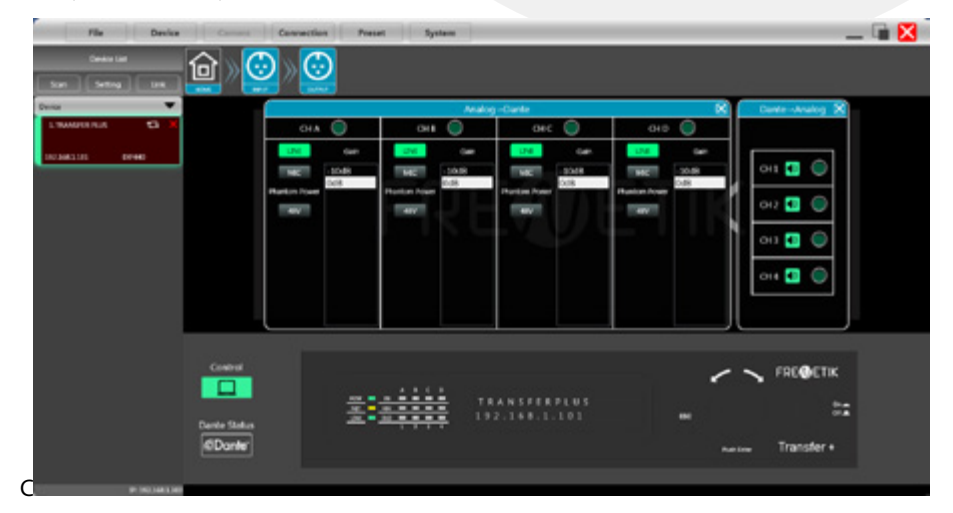

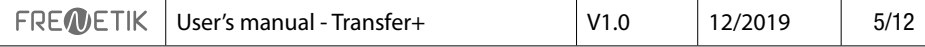

In the DEVICE / DEVICES menu, it is possible to obtain information about the device, change its name and manage its IP address

information about the device, change its name and manage its IP address:

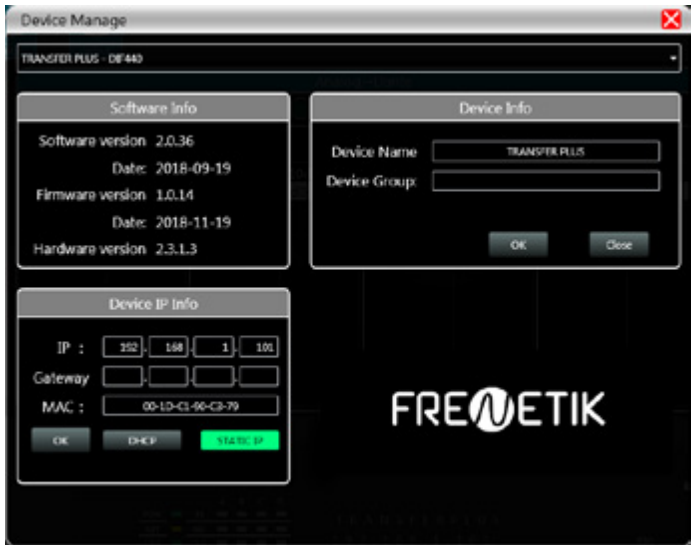

In the DEVICE / CHANNELS menu, it is possible to name the input and output channels and output channels:

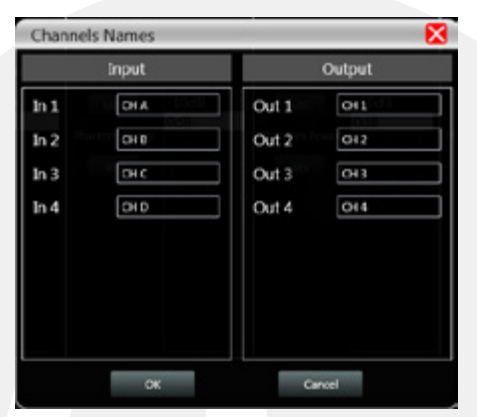

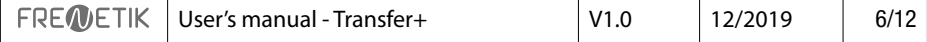

### 7. Technical specifications

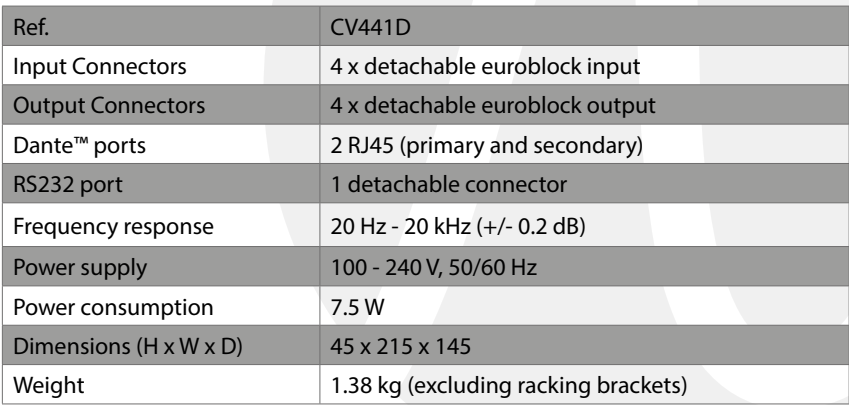

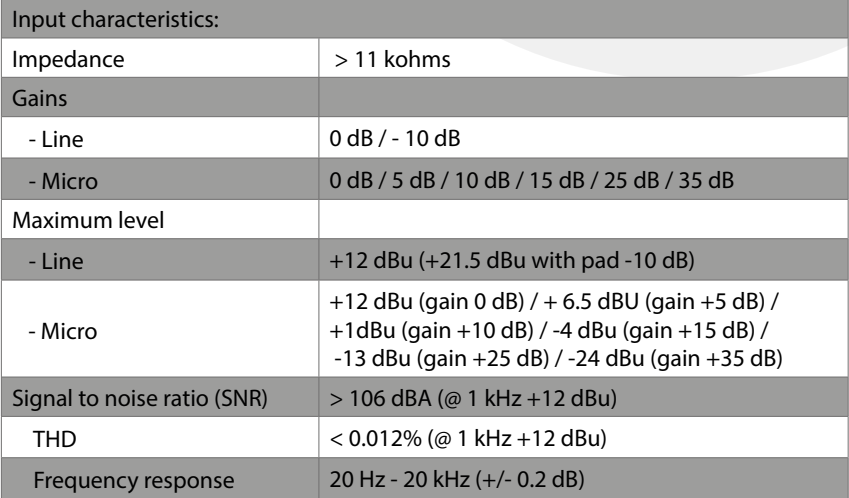

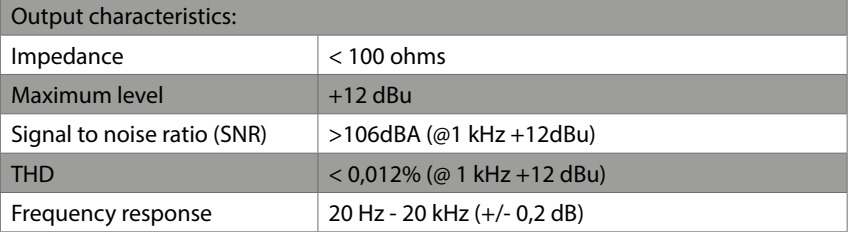

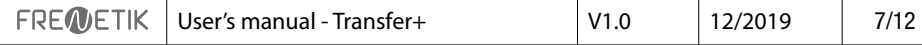

#### 8. Dimensions

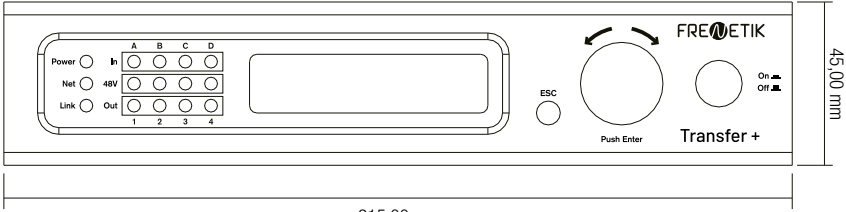

215,00 mm

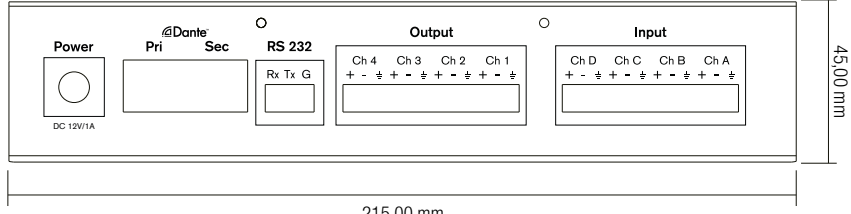

215,00 mm

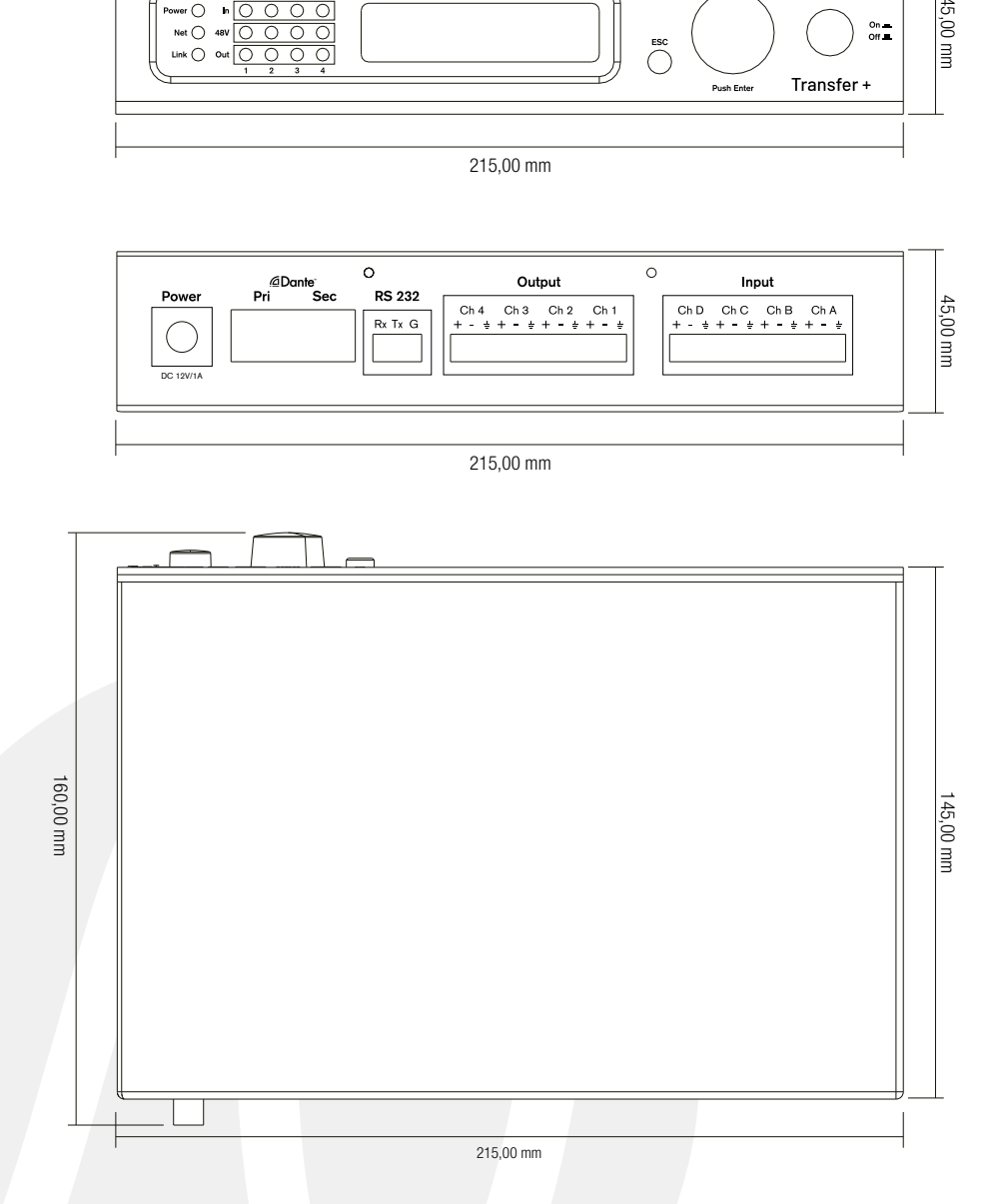

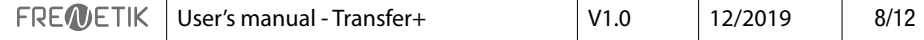

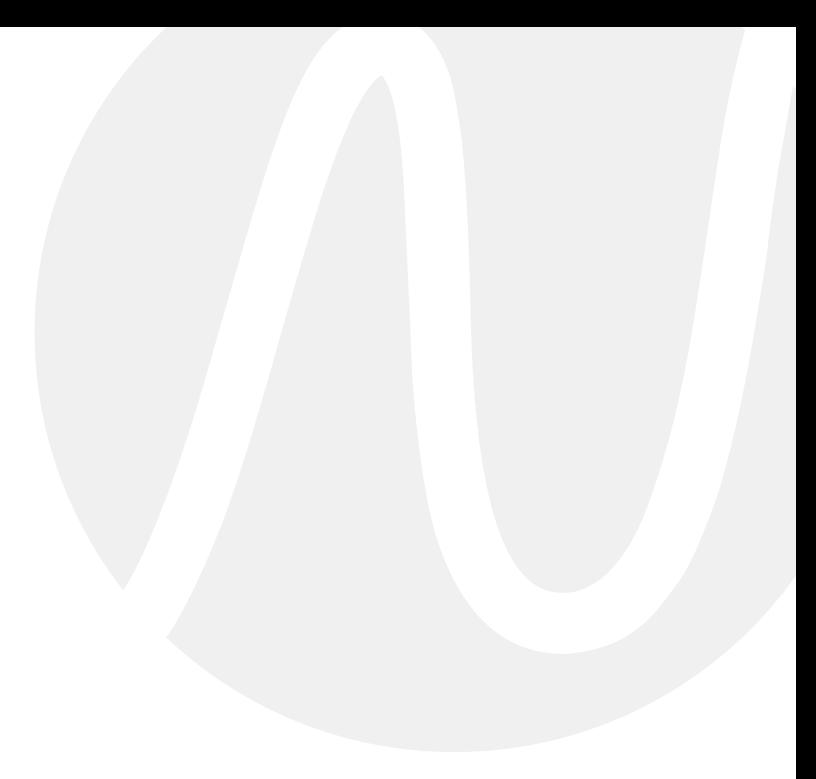

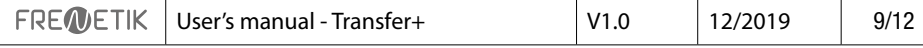

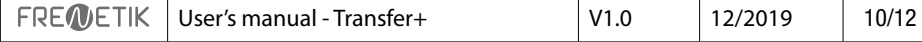

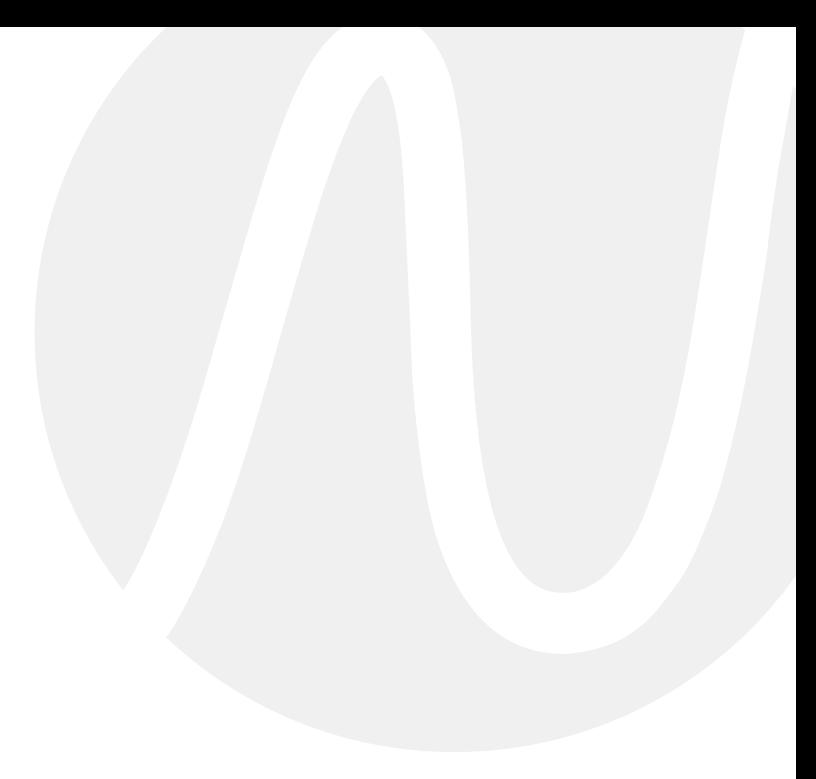

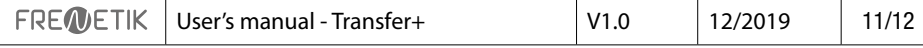

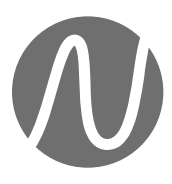

FRENETIK - 1 Allée d'Effiat - Le Parc de l'Événement - Bât. H 91160 Longjumeau - France +33 (0)1 69 10 50 81 frenetik.fr